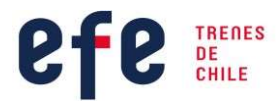

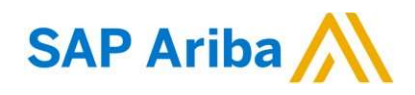

# Manual Plataforma SAP Ariba

Empresa de los Ferrocarriles del Estado

Febrero, 2023

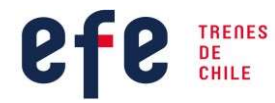

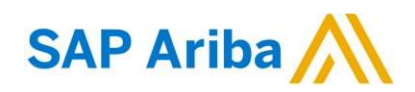

# **Contenido**

# Tabla de contenido

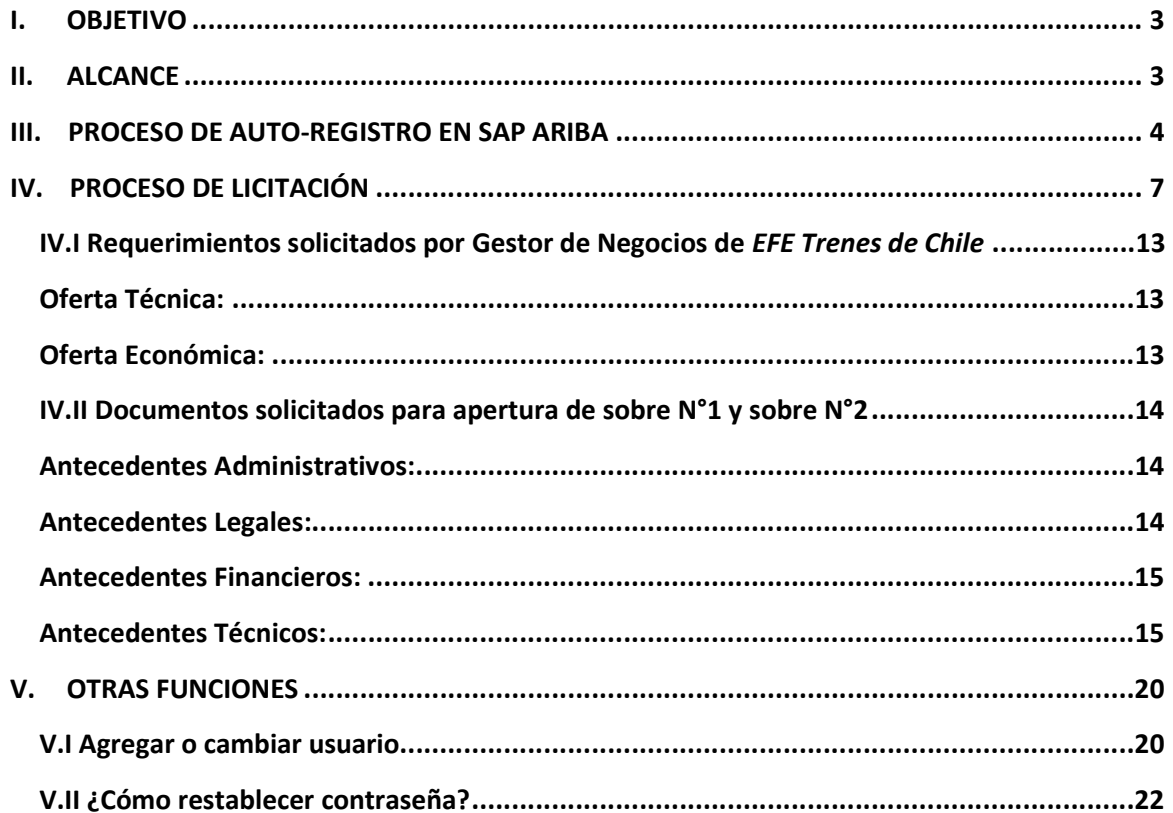

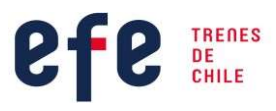

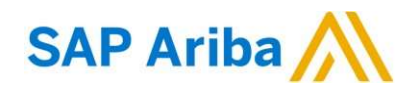

#### I. OBJETIVO

El presente documento tiene como principal objetivo que el proveedor se autogestione en SAP Ariba, logrando una experiencia satisfactoria en su uso, guiándolos a la hora de confeccionar y presentar sus propuestas.

#### II. ALCANCE

El alcance de este manual está conformado con el detalle de cada etapa de los procesos de licitación o cotización de EFE Trenes de Chile en la plataforma SAP ARIBA. Este manual será conocido y aplicado por todos los funcionarios de la Gerencia de Abastecimiento y proponentes que participan en Licitaciones o Cotizaciones.

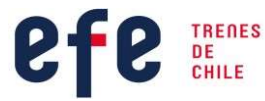

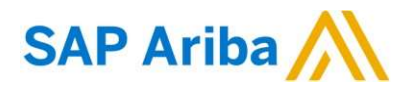

#### III. PROCESO DE AUTO-REGISTRO EN SAP ARIBA

Para realizar el proceso de registro en SAP Ariba, será notificado por correo electrónico a través de una invitación para participar en el proceso de licitación una vez que se haya recibido el Formulario A2 y el comprobante del pago por concepto de "Compra de Bases" para la licitación en curso.

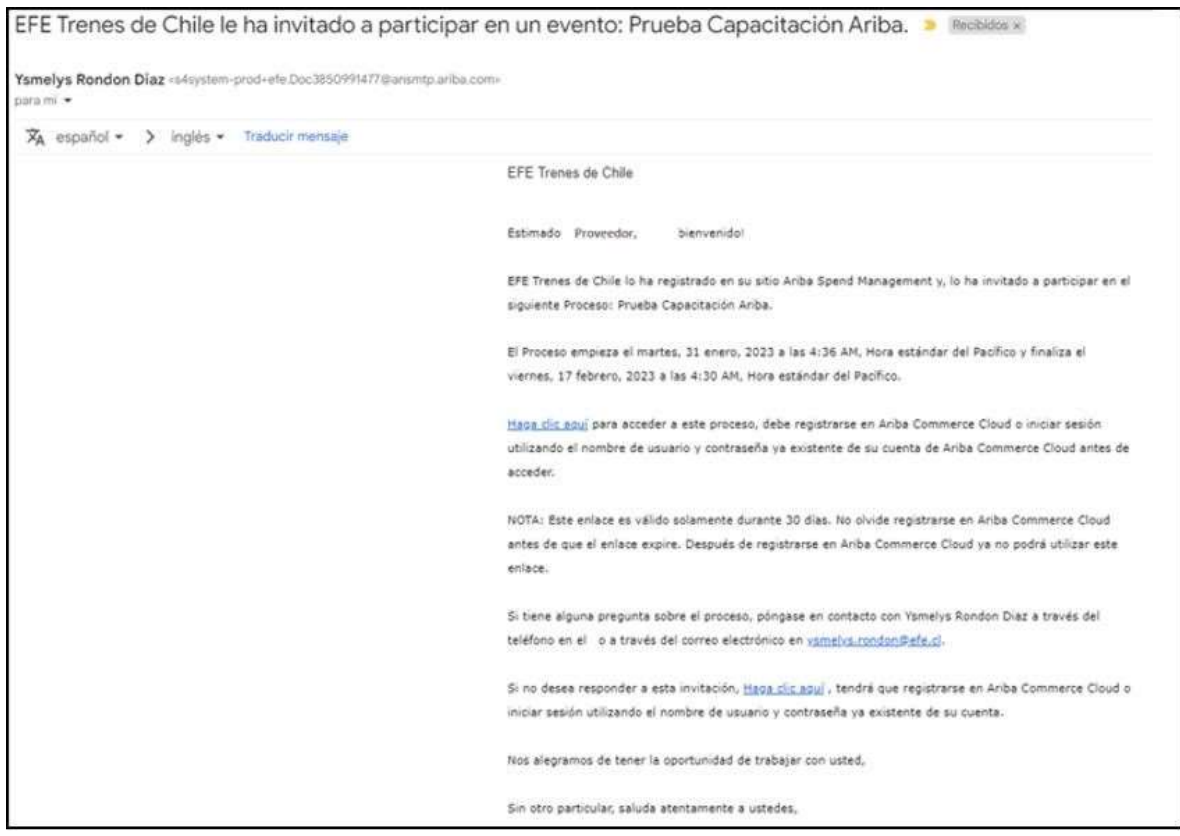

Una vez recibida la invitación, si posee una cuenta de usuario ya creada en SAP Ariba, podrá hacer uso de ella para EFE Trenes de Chile; en caso contrario, deberá completar su registro siguiendo los siguientes pasos:

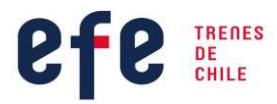

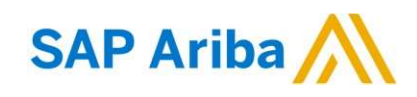

#### Paso 1:

Ingrese al sitio web http://proposals.seller.ariba.com/, y https://service.ariba.com/Supplier.aw/ y dé clic en la sección "Regístrese ahora".

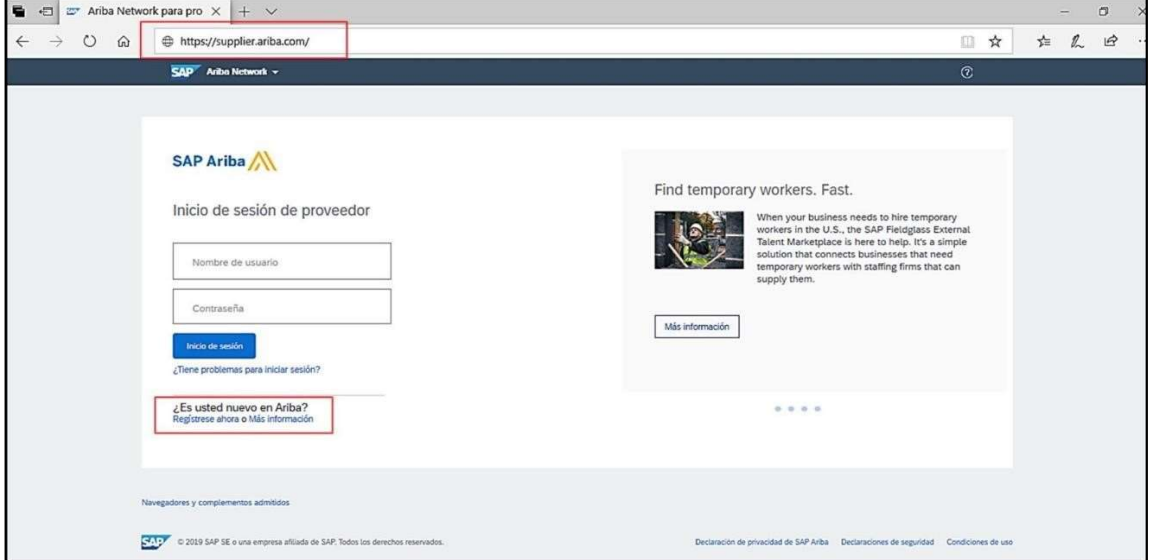

#### Paso 2:

Complete el formulario de ingreso en relación a la información de su empresa, los campos solicitados son:

- Nombre de la empresa
- País
- Dirección
- **Ciudad**
- Estado / Provincia

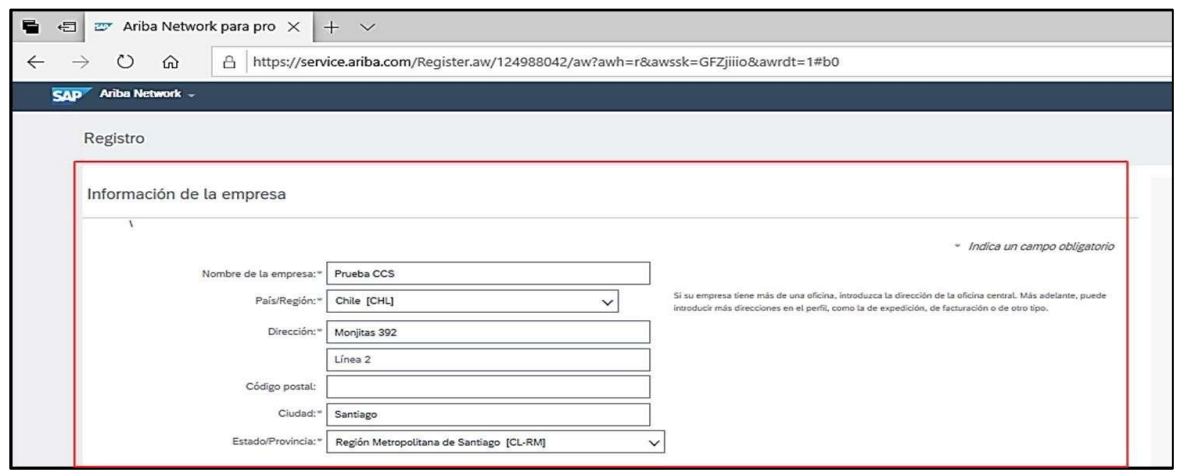

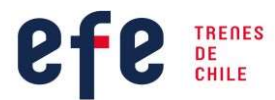

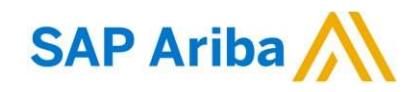

#### Paso 3:

Continúe completando la información a su cuenta de usuario, los campos solicitados son:

- Nombre / Apellido
- Correo electrónico
- Contraseña
- Idioma
- Pedidos de correo electrónico a:

Luego, Acepte Condiciones de Uso y Declaración de Privacidad SAP Ariba y dé clic en "Registrar" para continuar el proceso.

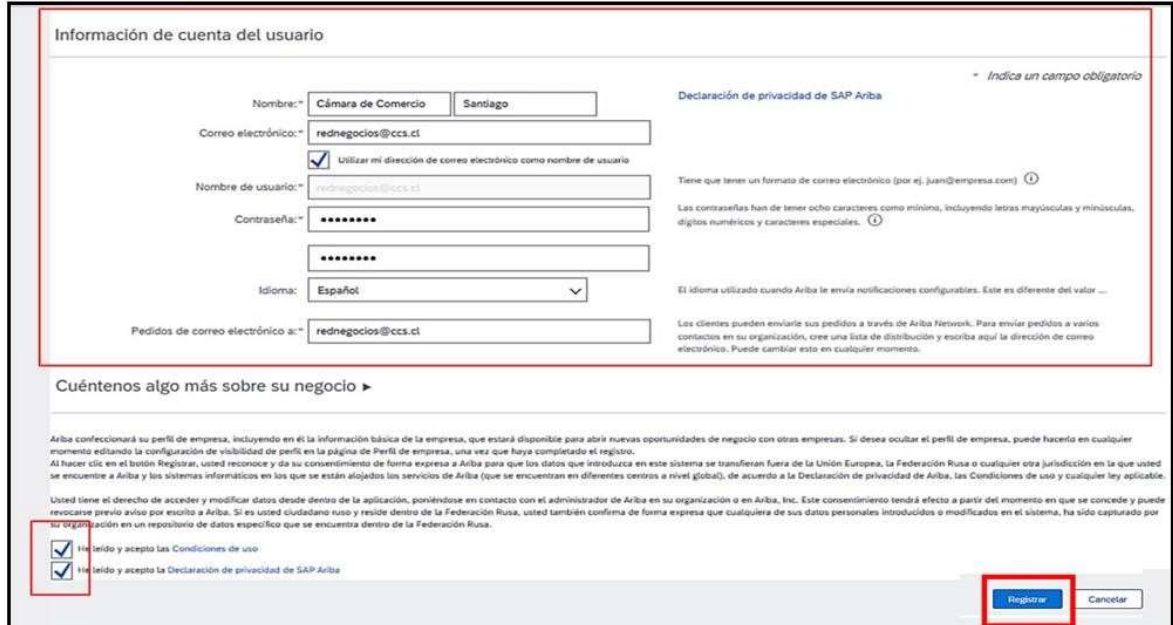

Para completar y finalizar el registro, debe confirmar su dirección de correo electrónico. Si

posee más de una dirección de correo electrónico, puede introducir una segunda

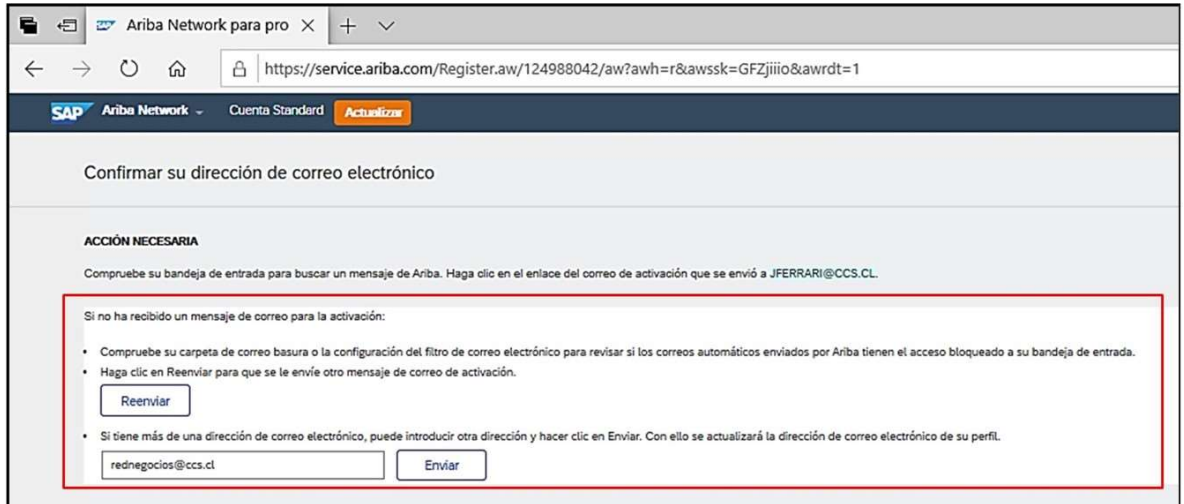

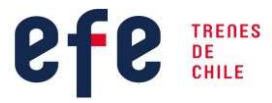

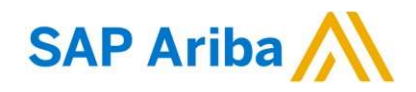

dirección y hacer clic en "Enviar". Con esto se actualizará la dirección de correo electrónico de su perfil.

Una vez enviada la notificación por correo electrónico, debe acceder donde es indicado para la activación de su cuenta y poder comenzar a utilizar SAP Ariba.

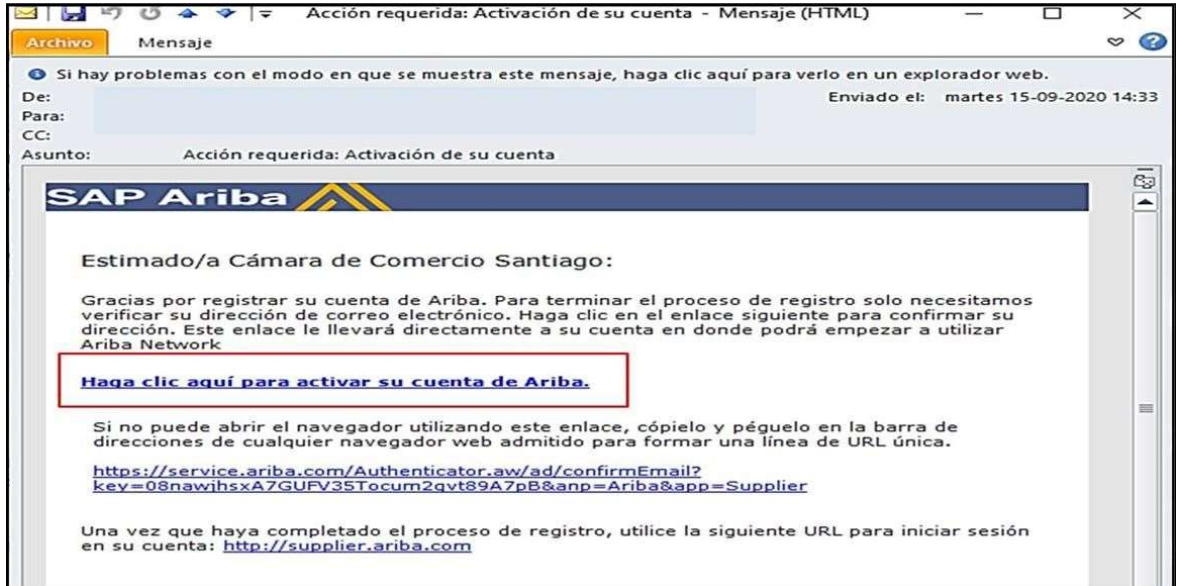

Si ya cuenta con un usuario creado en SAP Ariba, omita el paso anterior y dé clic en "Iniciar Sesión".

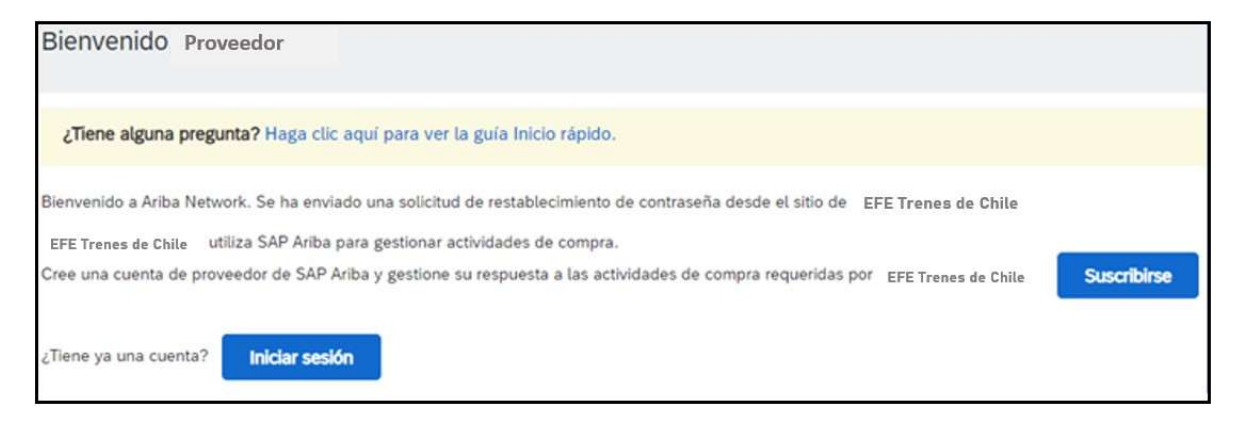

## IV. PROCESO DE LICITACIÓN

Para revisar un proceso de licitación y participar, debe realizar los pasos que a continuación se describirán, con el objeto que pueda obtener el mayor alcance de cómo utilizar el sistema SAP Ariba.

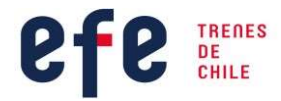

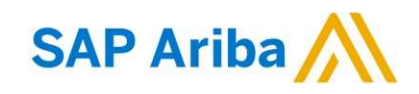

Ingrese al sitio web http://proposals.seller.ariba.com/, o https://service.ariba.com/Supplier.aw/ y digite su usuario y clave de acceso ya registrado previamente.

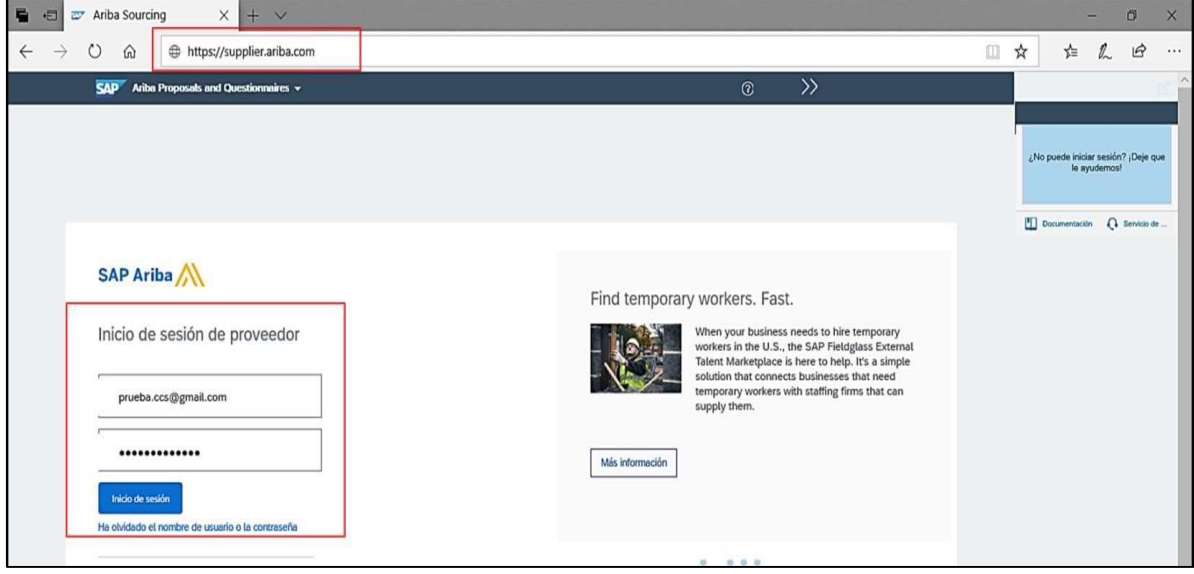

Acceda a "Ariba Proposals and Questionnaries" para navegar en Propuestas y Cuestionarios.

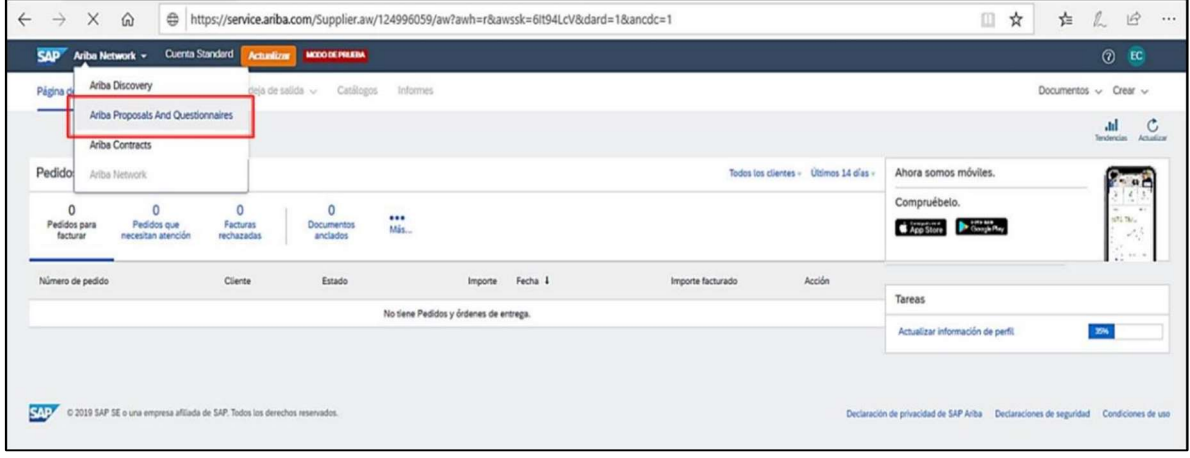

Una vez dentro de su sesión de usuario puede visualizar los diferentes estados de búsqueda en "Eventos". Estos estados son:

- Estado Abierto: procesos disponibles
- Estado Selección Pendiente: procesos pendientes de revisión por parte de EFE Trenes de Chile
- Estado Finalizado: procesos finalizados/adjudicados

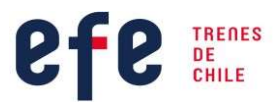

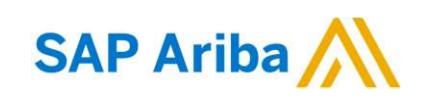

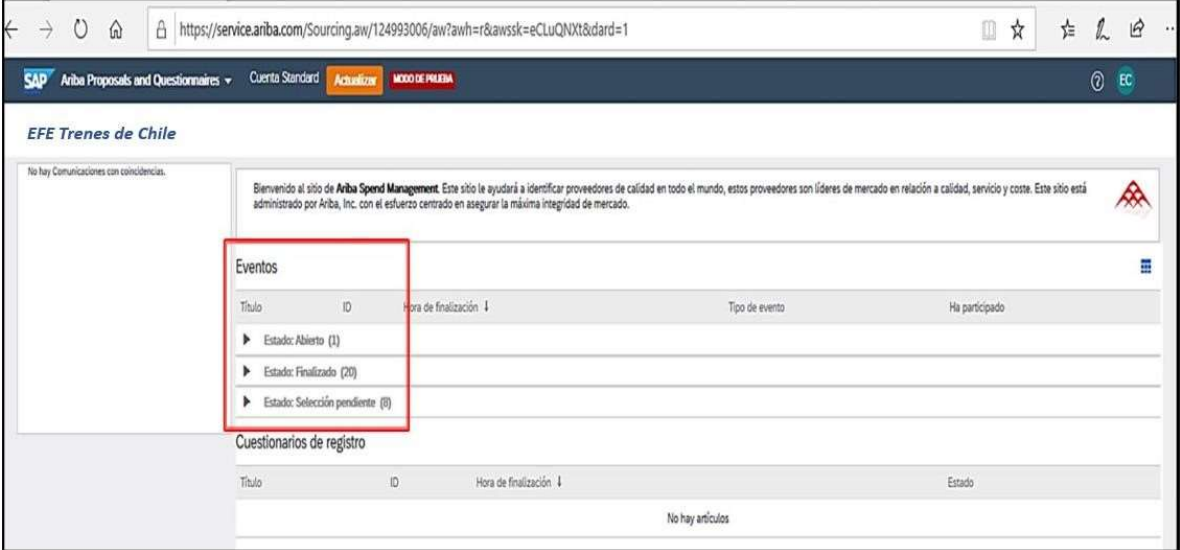

Ingrese a proceso de licitación en "Estado Abierto" para poder revisar la información.

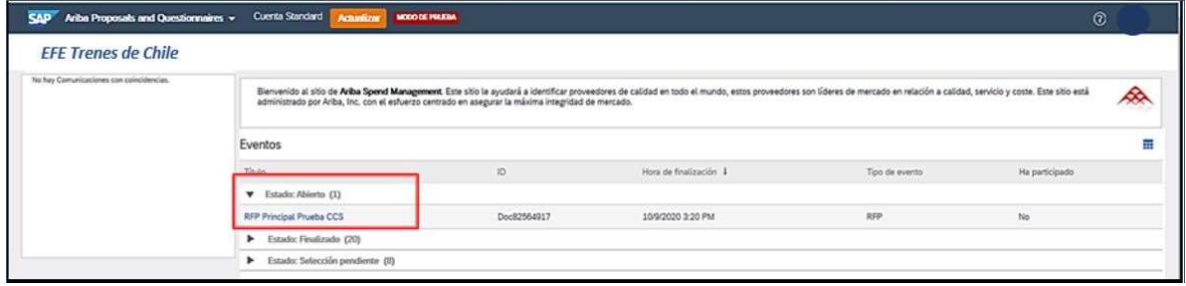

Revise la vista general de la licitación, botones y alertas:

- Lista de Comprobación: pasos a completar para presentar oferta
- Contenido del Evento: contenido completo de licitación (itinerario, oferta técnica y oferta económica)
- Descargar Contenido: descarga completa del contenido de licitación
- Revisar Prerrequisitos: opción para revisar y aceptar los prerrequisitos definidos por EFE Trenes de Chile en licitación
- Declinar Respuesta: no participar en licitación
- Imprimir Información de Evento: imprimir información completa de licitación
- Tiempo Restante: tiempo restante para que finalice el evento y se cierren las participaciones de proponentes

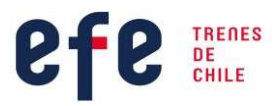

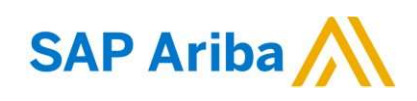

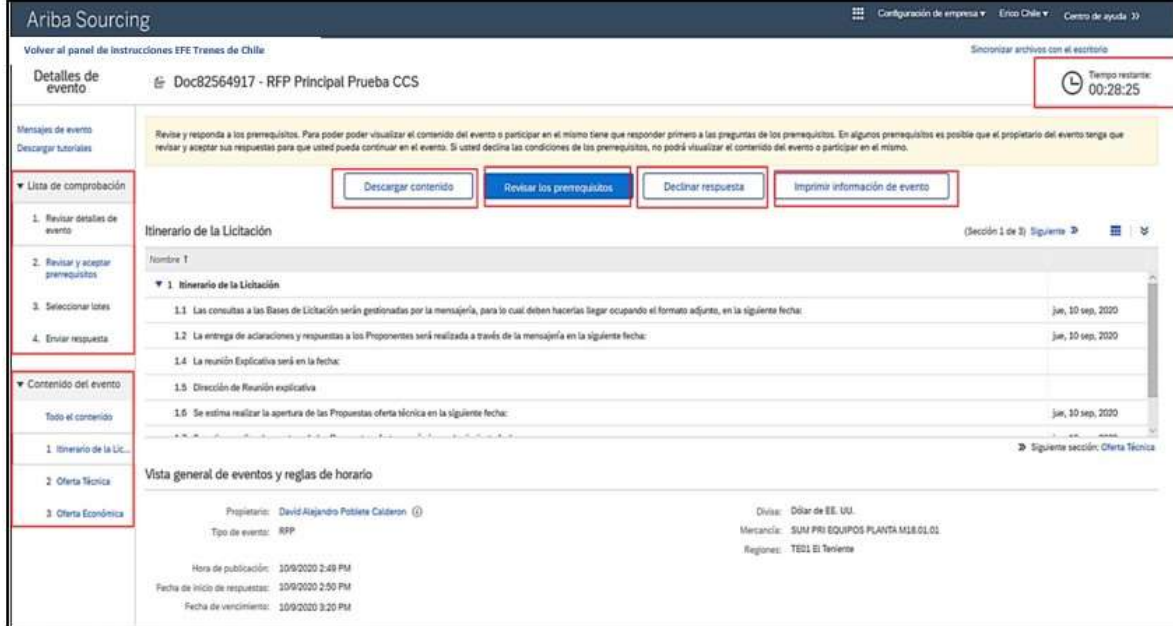

Para comenzar el proceso de participación, es importante que siga cada uno de los pasos detallados, desde el Paso 1 al Paso 4 en orden numérico, aceptando las condiciones del acuerdo y seleccionando el evento al cual fue invitado.

En primer lugar, inicie el Paso 1: "Revisar detalle de evento". En esta sección se visualizarán los documentos de la licitación y dónde podrá descargarlos.

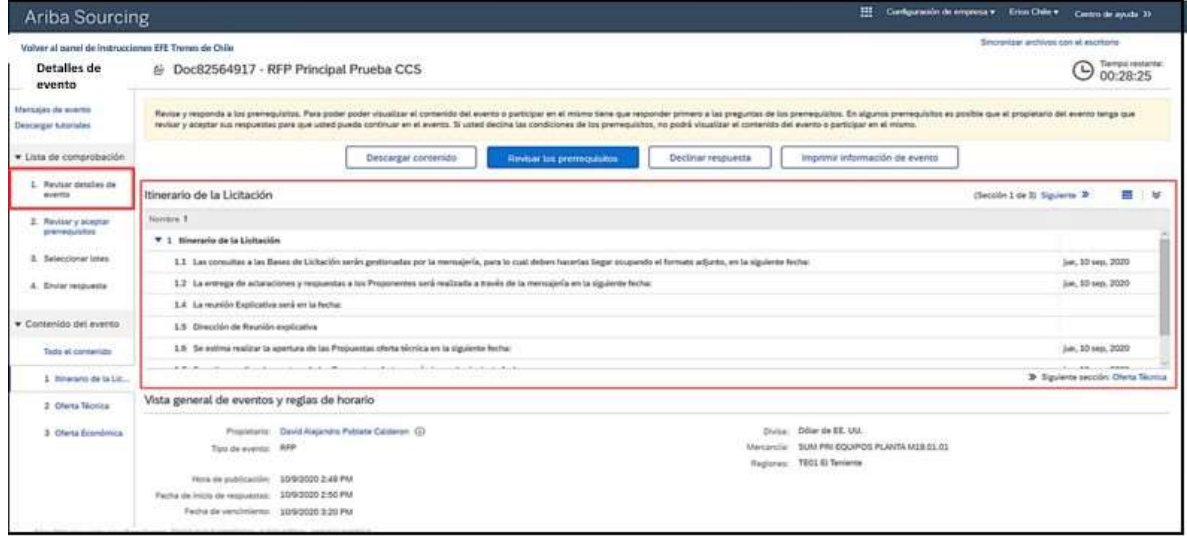

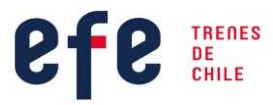

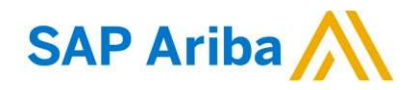

En el Paso 2 debe revisar y aceptar los prerrequisitos establecidos por EFE Trenes de Chile. Una vez que hayan sido aceptadas las condiciones de acuerdo, dé clic en "Aceptar" para continuar.

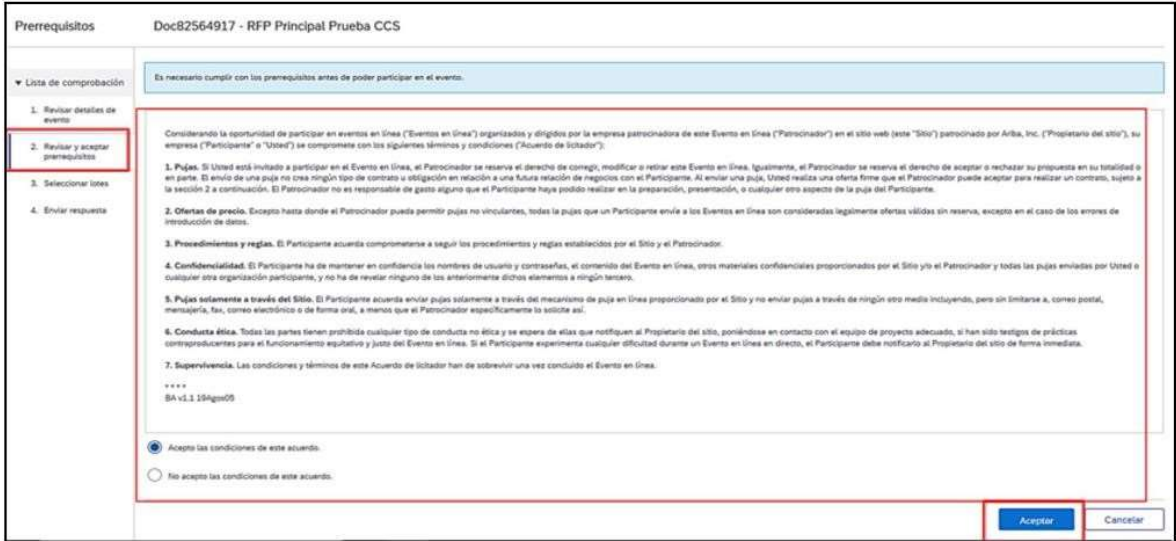

El sistema emite una alerta emergente para confirmar su respuesta. Para confirmar dé clic en "Aceptar".

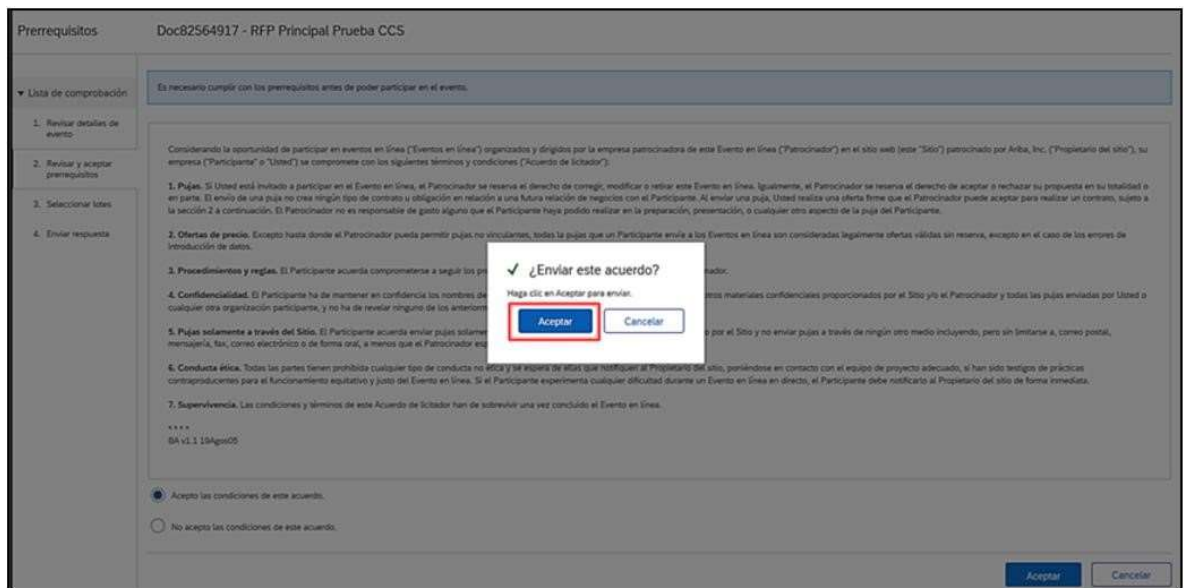

En el Paso 3 debe seleccionar lotes / posiciones en las cuales participará en la licitación. Debe seleccionar los lotes y la opción "Confirmar lotes seleccionados".

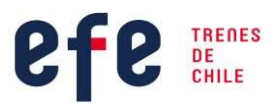

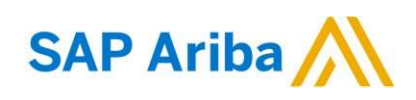

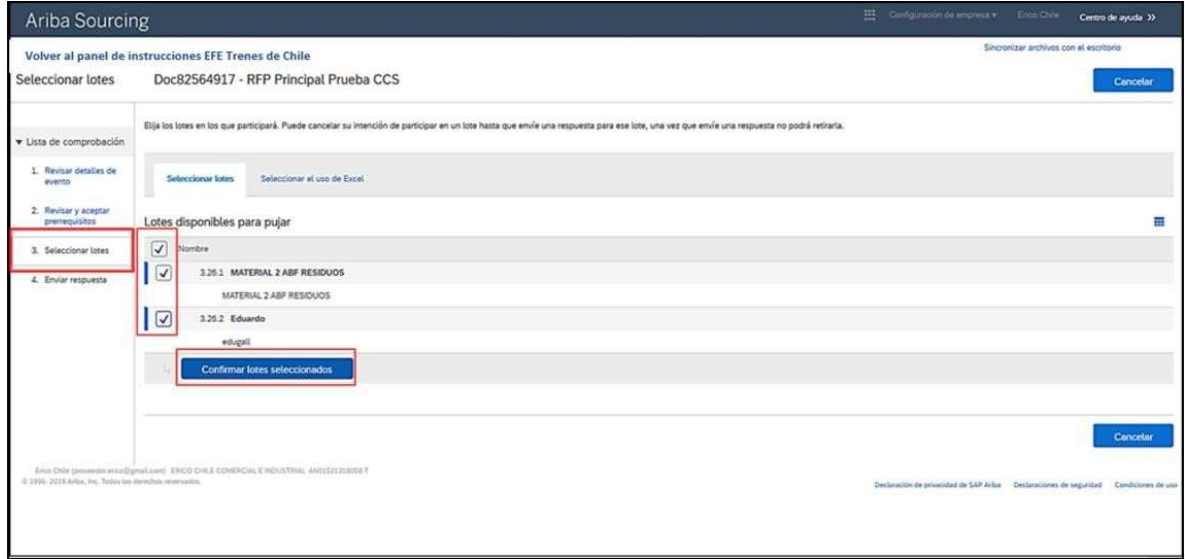

En el Paso 4 debe seleccionar "Enviar Respuestas" a todos los posibles requerimientos del gestor de negocios. En este paso estará disponible la opción de "Adjuntar documentos", al igual que tendrá la opción de mensajería Ariba "Escribir mensaje" para enviar y recibir notificaciones asociadas a la licitación. de EFE Trenes de Chile. Solo en este paso estará la opción "adjuntar" documentos.

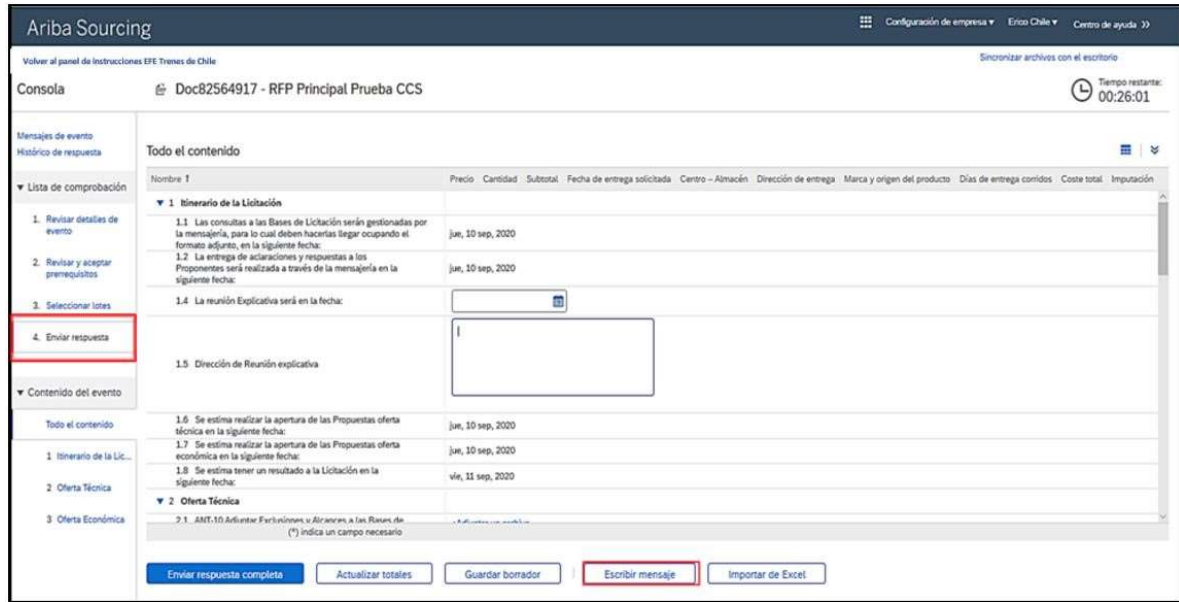

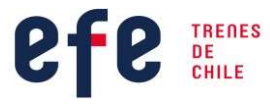

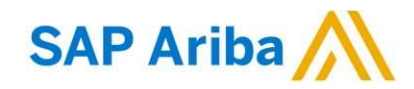

IV.I Requerimientos solicitados por Gestor de Negocios de EFE Trenes de Chile

# Oferta Técnica:

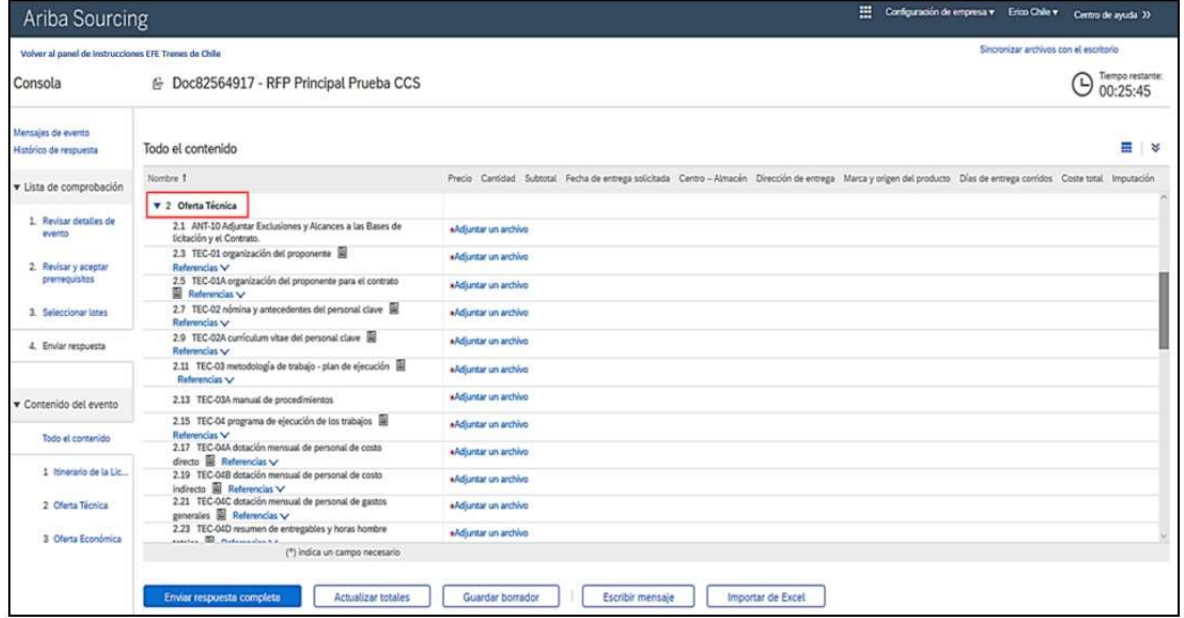

#### Oferta Económica:

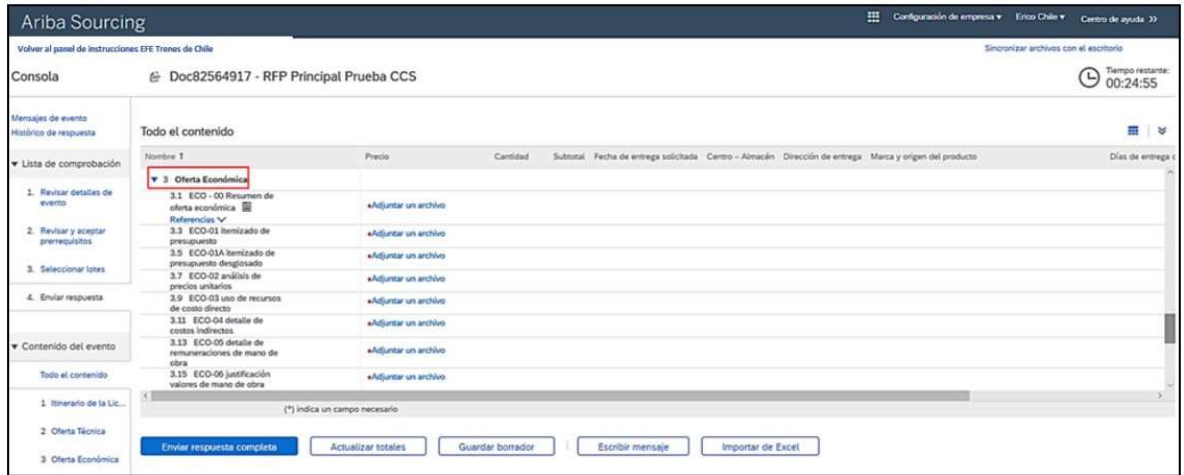

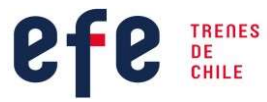

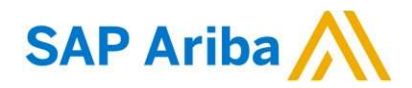

#### IV.II Documentos solicitados para apertura de sobre N°1 y sobre N°2

Para la apertura del sobre N°1 se solicitarán antecedentes administrativos, legales, financieros y técnicos. Todos deben ser subidos a SAP ARIBA.

Se realiza mediante la revisión de documentos, bajo el esquema: "Cumple/No Cumple".

#### Antecedentes Administrativos:

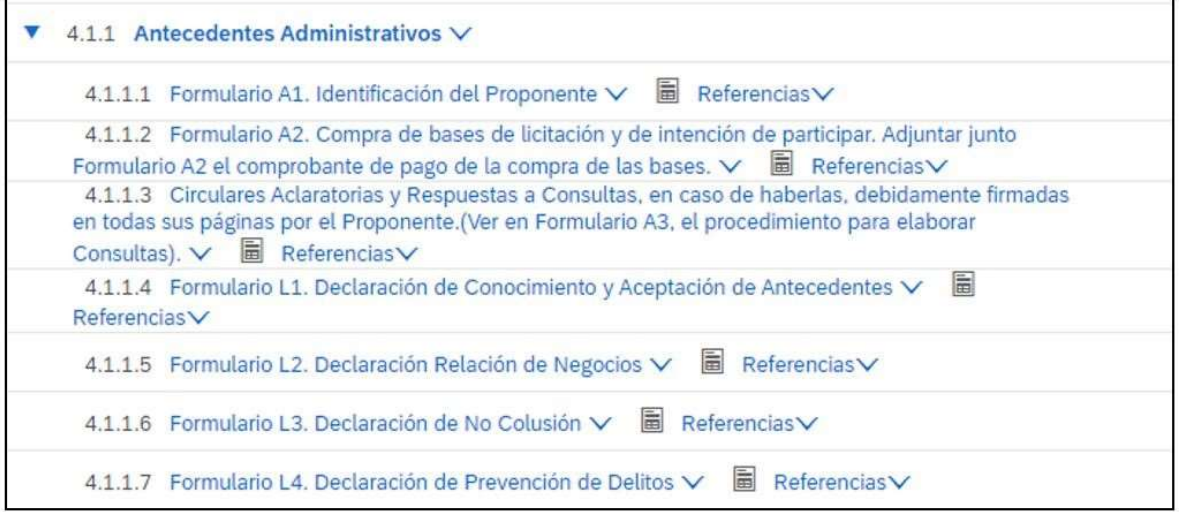

#### Antecedentes Legales:

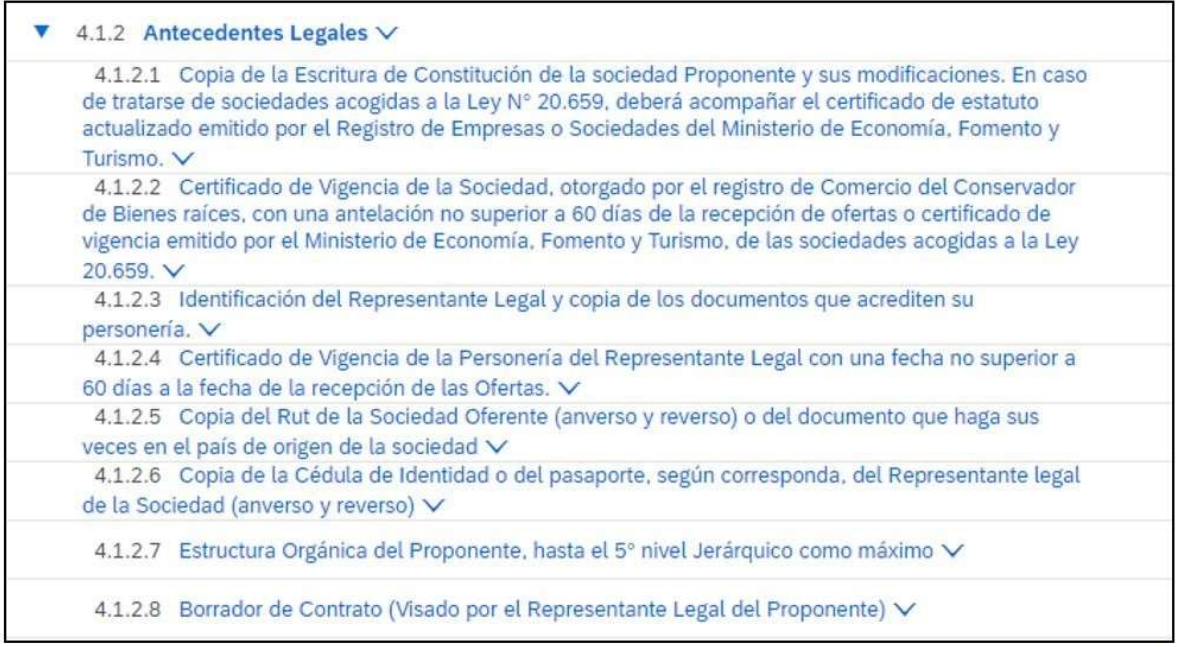

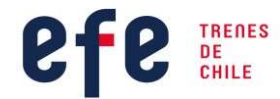

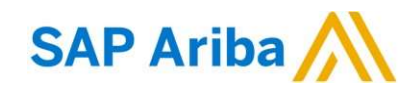

#### Antecedentes Financieros:

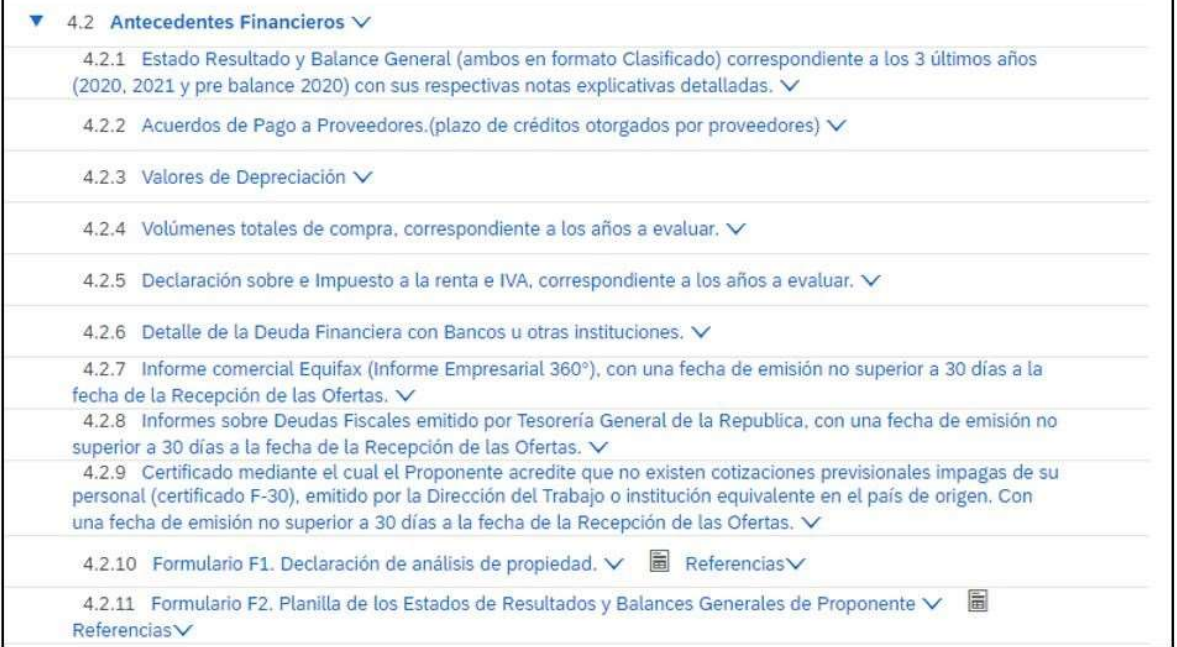

#### Antecedentes Técnicos:

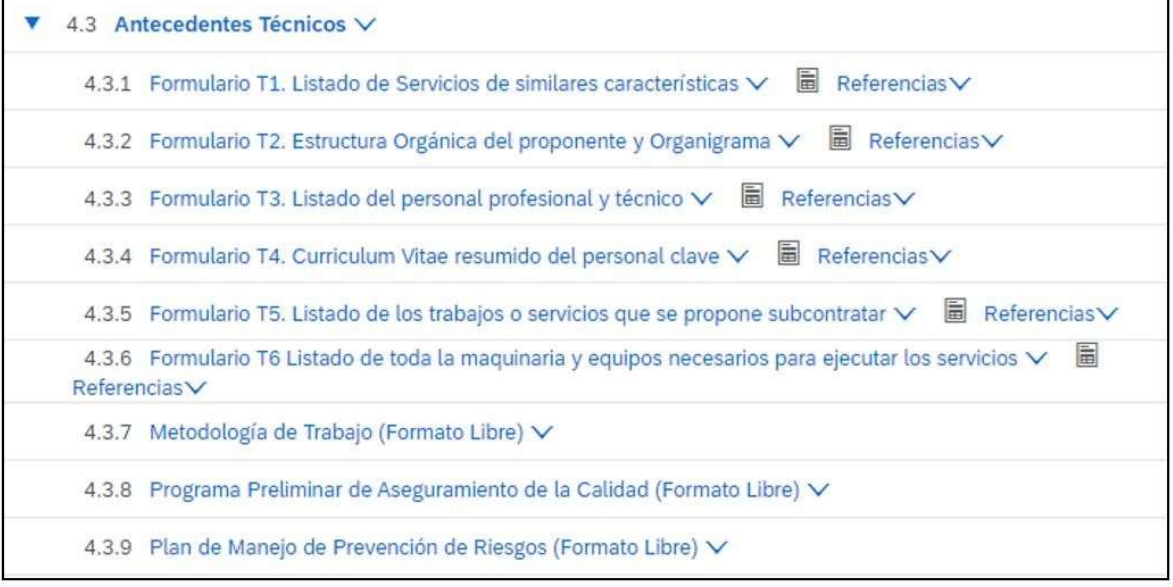

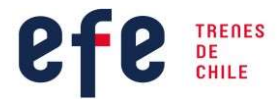

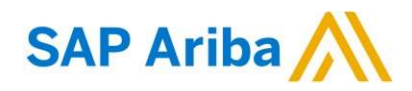

Una vez subido todos los documentos solicitados en el Sobre N°1, los proponentes que califiquen, pasarán a la apertura del Sobre N°2 "Oferta Económica".

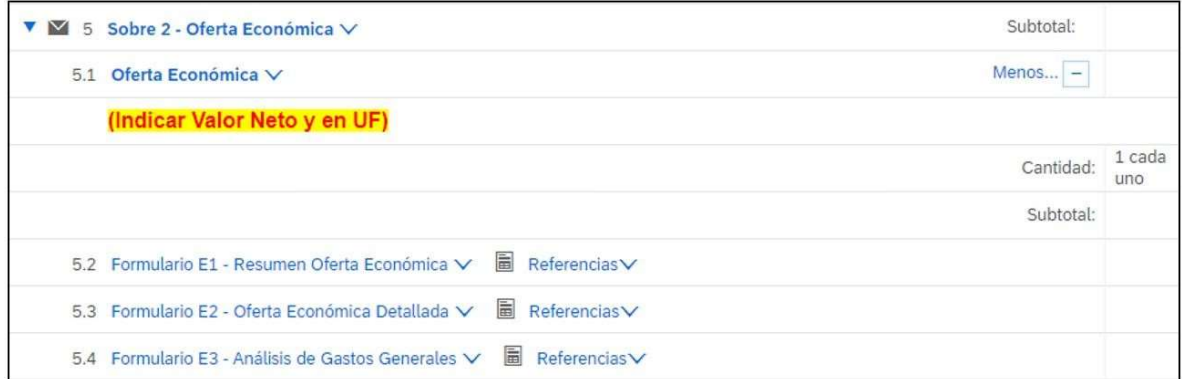

La Evaluación final de las ofertas y la adjudicación de la(s) propuesta(s), será realizada en privado por la Comisión de Evaluación de Propuestas. El criterio de adjudicación será definido de acuerdo con la estrategia de adjudicación de la licitación.

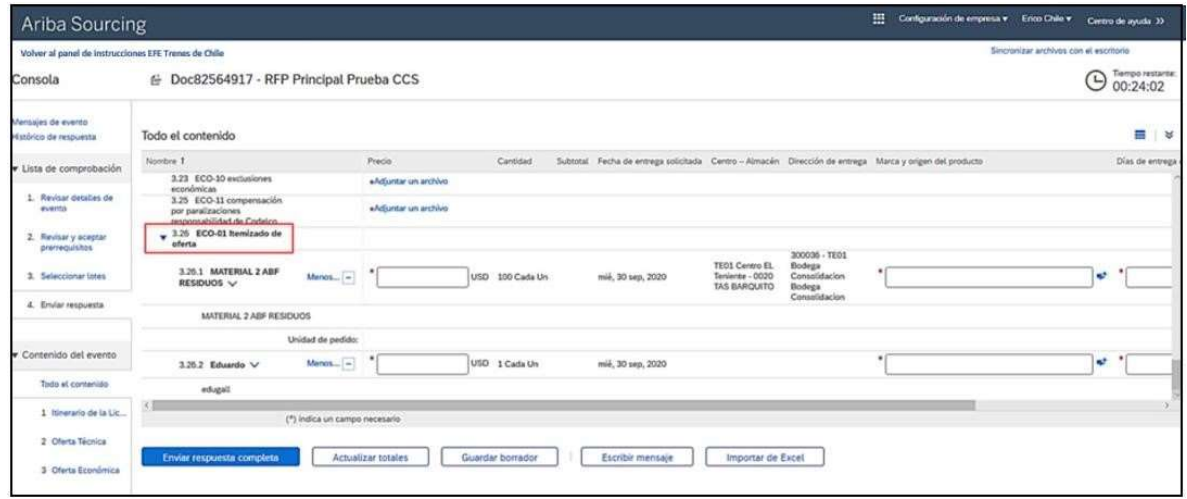

Una vez revisados todos los posibles requerimientos, realice el proceso de respuestas.

En los formularios técnicos visualizará el campo "Referencias", lo que significa que existe un formato de respuesta para el formulario, el cual debe descargar, completar y cargar nuevamente al sistema.

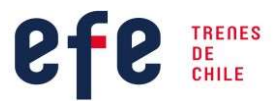

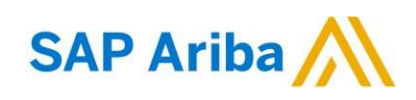

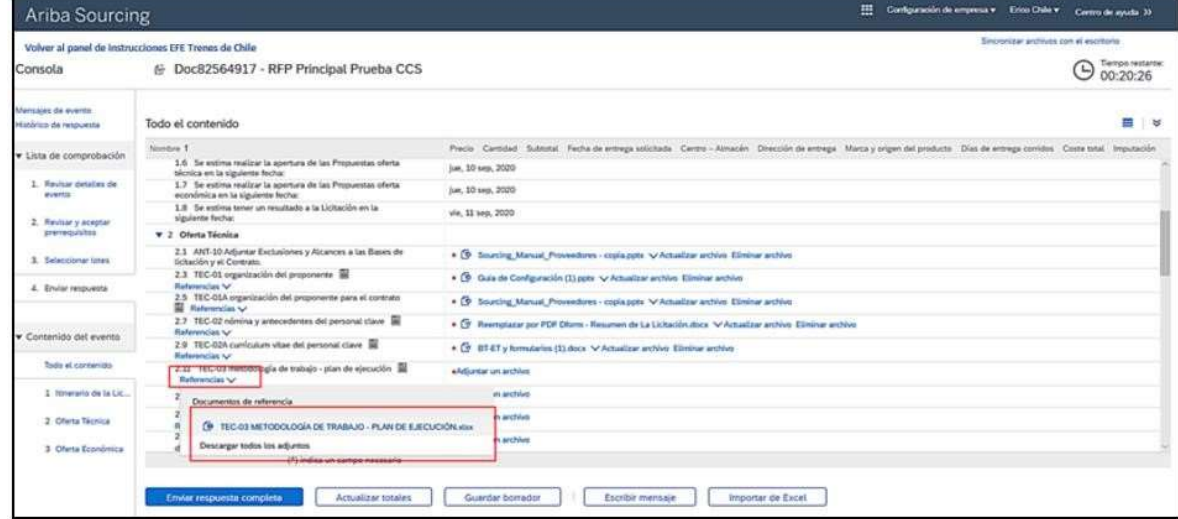

Para dirigirse a cargar un documento dé clic en "Adjuntar un archivo".

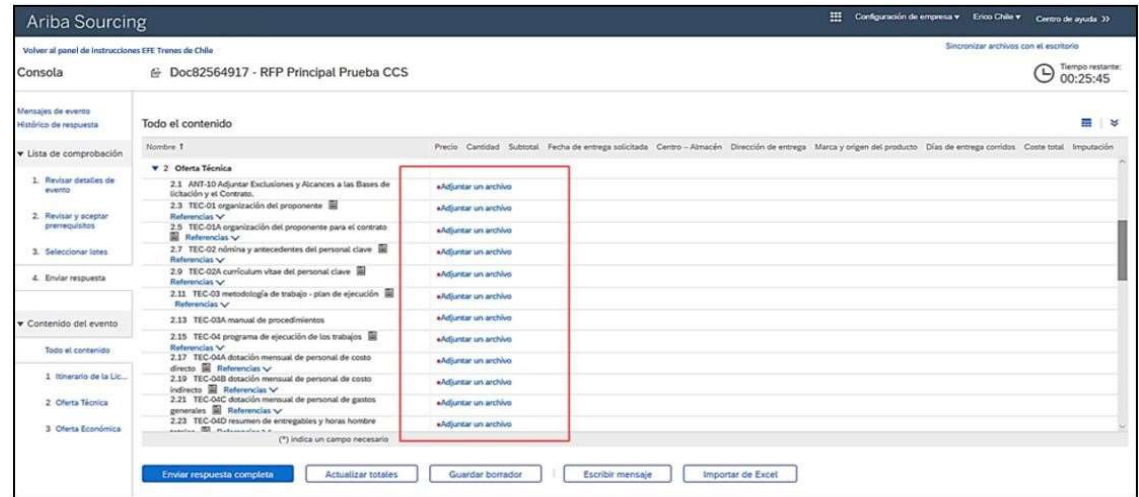

A continuación, para cargar un documento dé clic en "Examinar". Los formatos permitidos son pdf, txt, jpeg, bmp, jpe, jfif. Evitar cargar en plataforma archivos de excesivo tamaño (superiores a 100 MB). Para archivos de gran tamaño, envíe la información en varios archivos contenidos en carpetas comprimidas ZIP

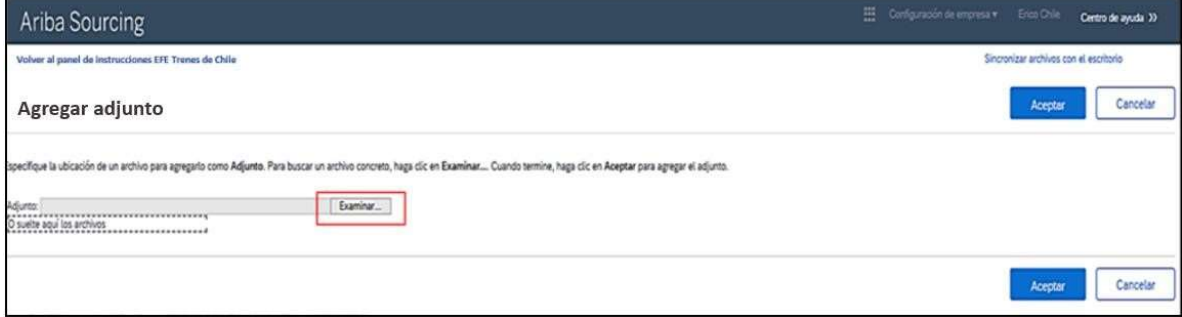

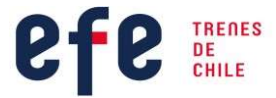

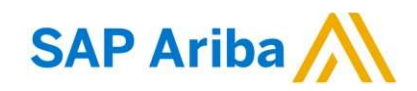

Realice la selección del archivo desde su ordenador según los parámetros antes mencionados (formato y peso)

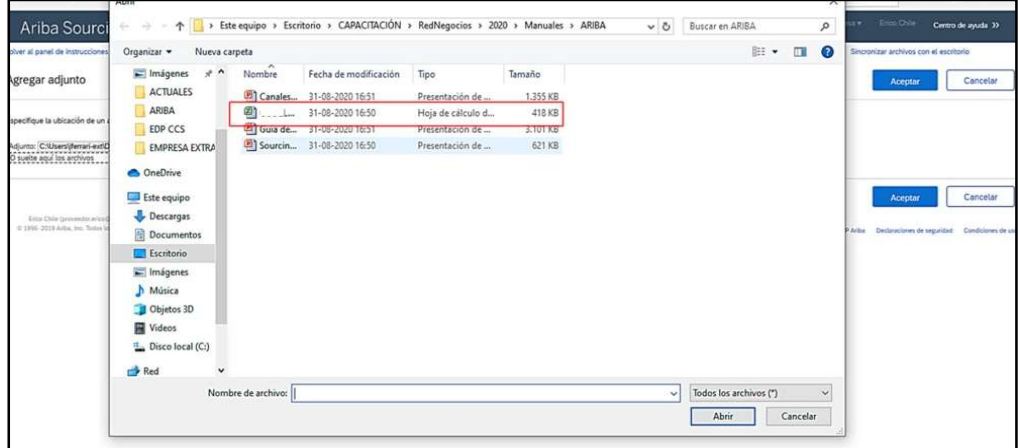

Una vez adjunto el documento dé clic en "Abrir". Repita los pasos antes mencionados en todas las secciones que sea necesario.

Una vez finalizado el proceso de respuesta, puede enviar su oferta, para ello dé clic en "Enviar respuesta completa".

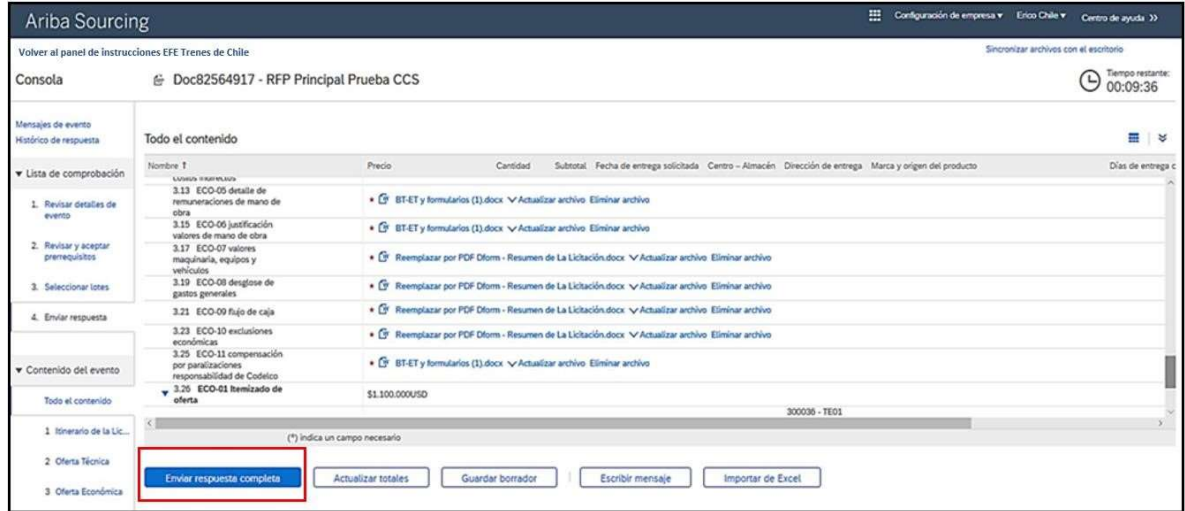

El sistema emite una alerta emergente para realizar la confirmación de su respuesta. Para confirmar dé clic en "Aceptar".

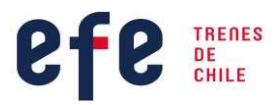

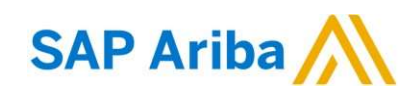

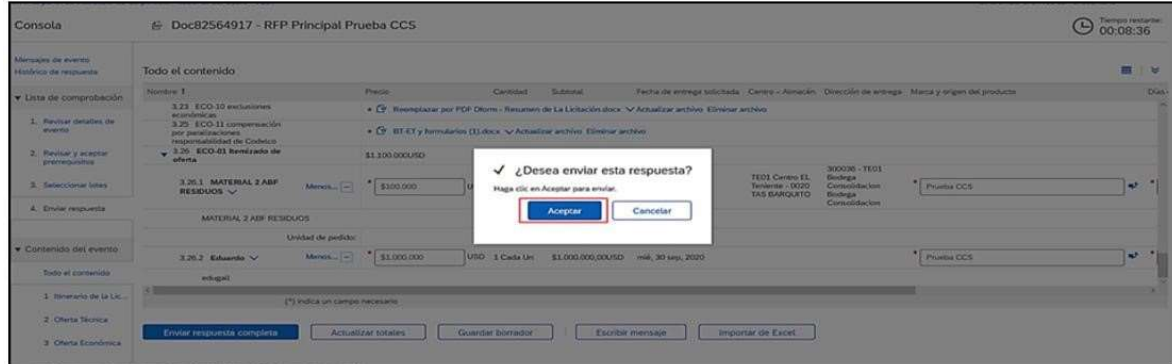

Una vez enviada su respuesta, se verá reflejada la confirmación de su participación en la licitación en SAP Ariba. Podrá visualizar la respuesta dando clic en "Revisar respuesta".

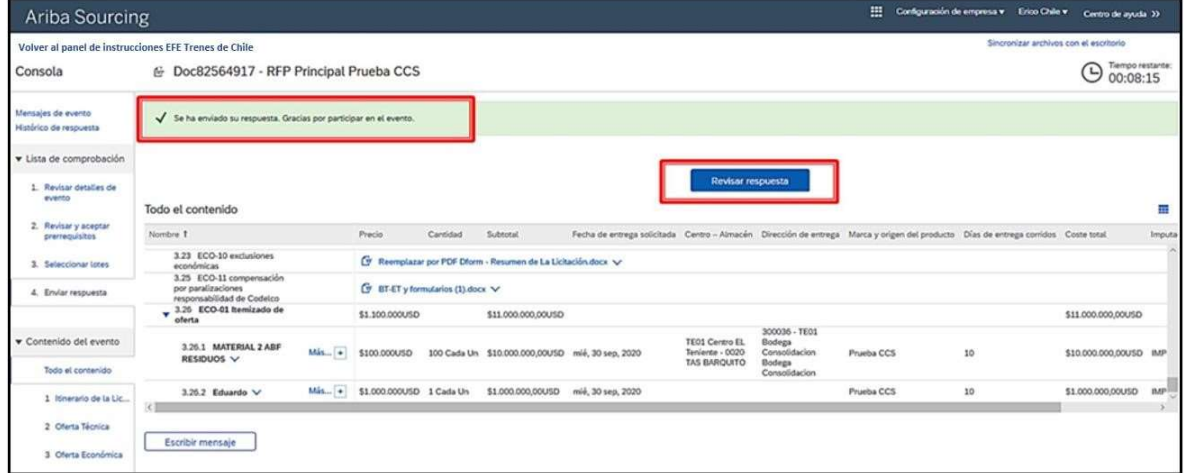

La mensajería del evento estará disponible en todo momento para la comunicación entre la empresa proveedora y el gestor de negocios. Para revisar la mensajería del evento, debe acceder a "Mensajes de evento".

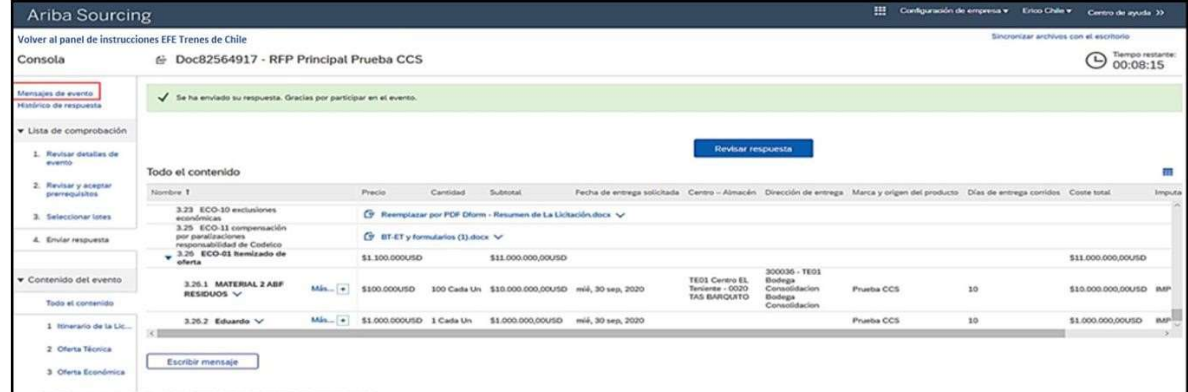

Dentro de esta sección, podrá visualizar todas las notificaciones del proceso, alertas, mensajes y respuestas por parte de EFE Trenes de Chile.

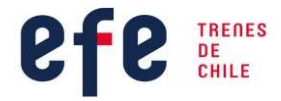

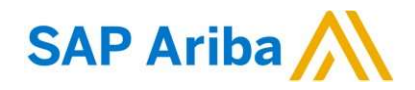

Para realizar consultas del proceso, debe escribir un mensaje adjuntando el Formulario A3, para luego, "Enviar mensaje". Cabe mencionar, solo serán consideradas aquellas consultas incluidas en el Formulario A3 (Este formulario debe enviar en ambos formatos, PDF y Excel).

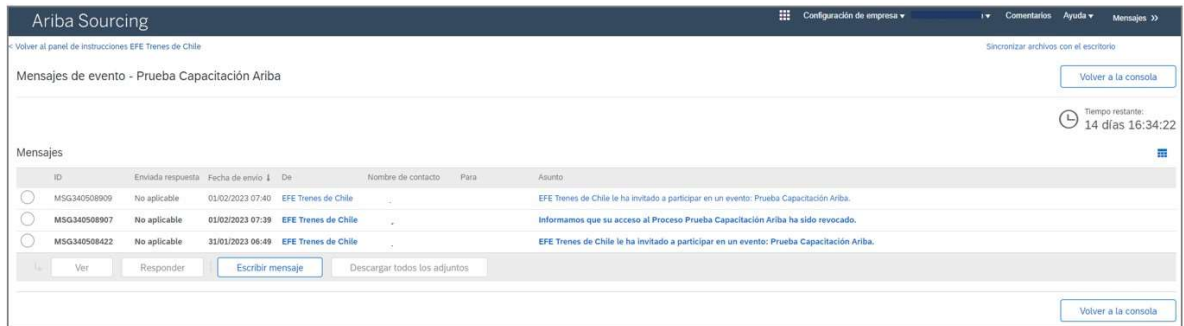

### V. OTRAS FUNCIONES

#### V.I Agregar o cambiar usuario

Para agregar o cambiar usuario en SAP Ariba, el responsable de realizar la gestión es el proveedor, siguiendo los siguientes pasos:

#### Paso 1:

Una vez iniciado sesión en su cuenta de usuario, deberá ir a la opción de "Configuración" y dar clic en "Usuarios".

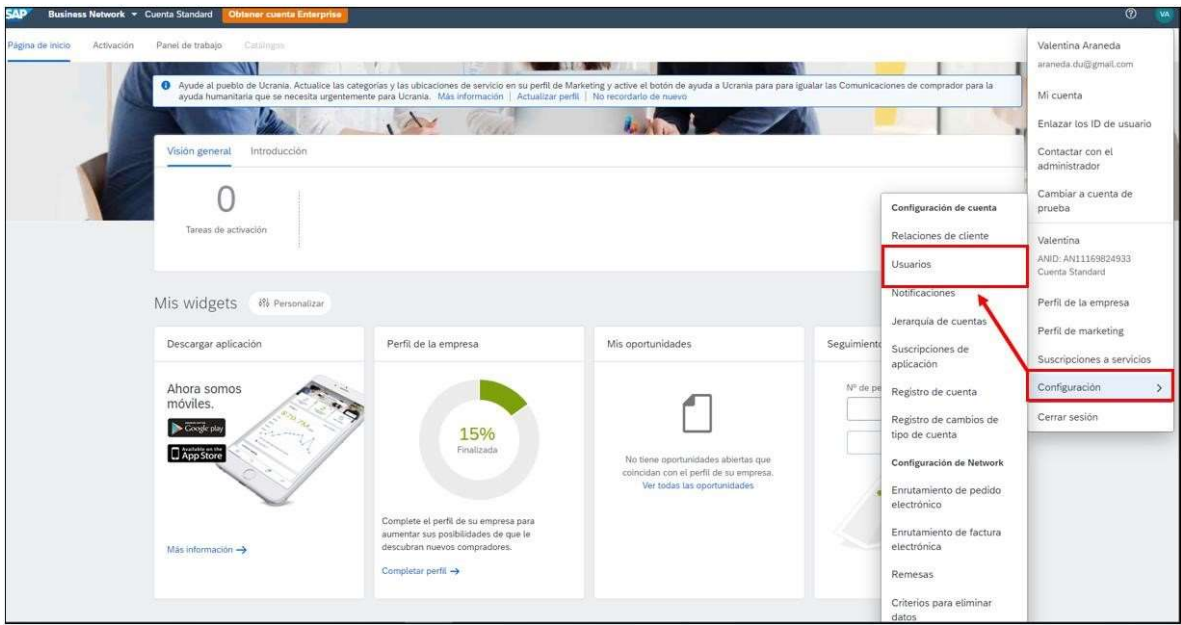

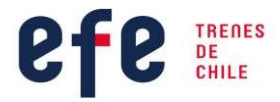

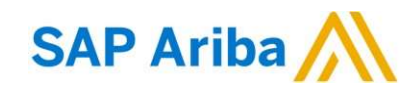

En el Paso 2 debe seleccionar "Gestionar funciones", seleccionar el permiso que se le entregará al nuevo usuario y dar clic en "Guardar".

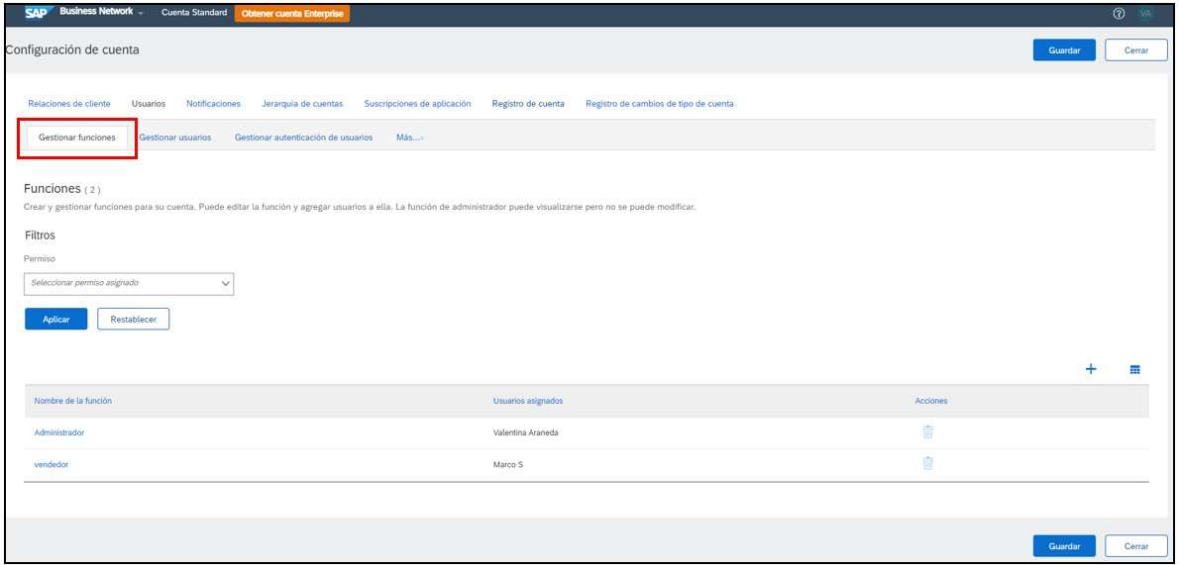

Para seguir con el Paso 3 debe seleccionar el Nombre y escribir la descripción de la nueva función. Luego, seleccionar una o varias opciones de "Permisos" que se le entregará al nuevo usuario de la sesión del proponente y dar clic en "Guardar".

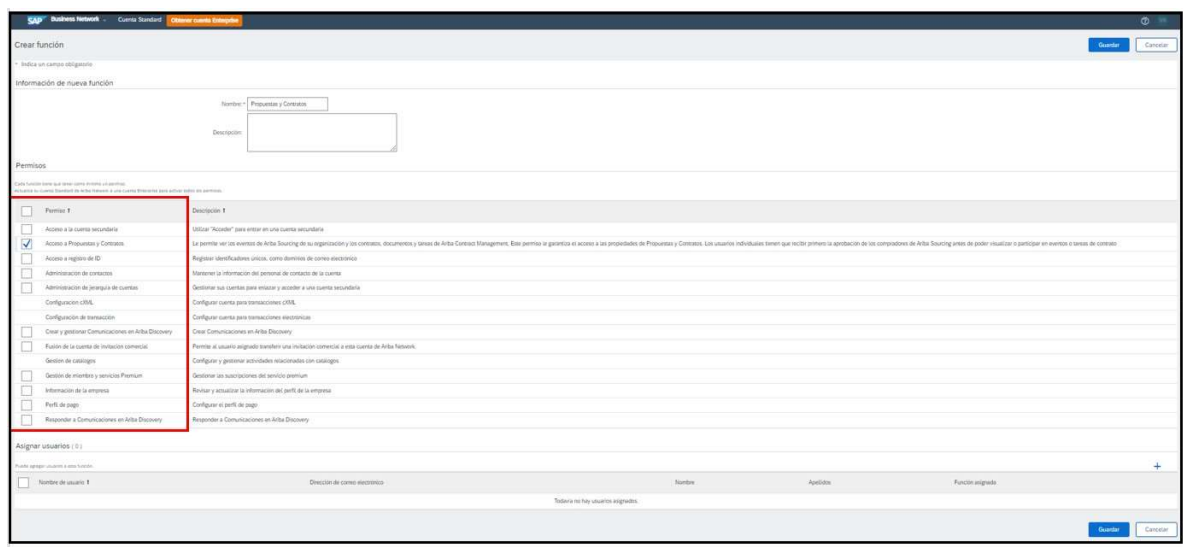

En este Paso 4 y último, debe seleccionar el permiso guardado y dar clic en "Aplicar" y luego, dar clic en "Guardar".

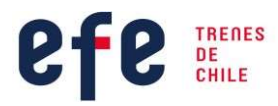

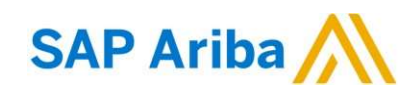

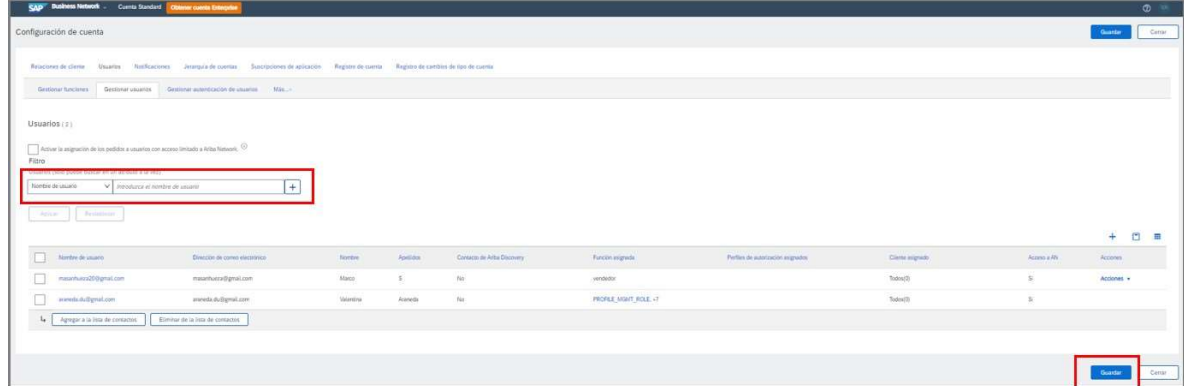

EFE Trenes de Chile notificará mediante la mensajería del evento del Portal de Compras SAP- ARIBA el resultado final de este proceso a todos los Proponentes a quienes se abrió su oferta económica.

#### V.II ¿Cómo restablecer contraseña?

Si la contraseña de Ariba no funciona o si olvida su contraseña, el portal Ariba Network proporciona las herramientas necesarias para restablecer o recuperar su contraseña.

Información importante sobre las contraseñas de usuarios:

La contraseña distingue entre mayúsculas y minúsculas.

- Debe tener al menos 8 caracteres (sin acentos), números, y algunos símbolos.
- Las contraseñas vencen cada 90 días y el sistema no permite reusar contraseñas antiguas.
- Si realiza demasiados intentos fallidos entonces su cuenta se bloqueará y se desbloqueará en forma automáticas después de varias horas.
- Si necesita urgente la contraseña entonces inicie el proceso de restablecer contraseña.

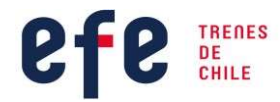

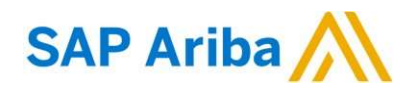

#### Procedimiento:

1.- Ir a la página de inicio de Ariba Network mediante el link http://proposals.seller.ariba.com/, o https://service.ariba.com/Supplier.aw/

2.- Haga clic en He olvidado el nombre de usuario o contraseña solamente en el área de "o la contraseña" en la página Inicio de sesión.

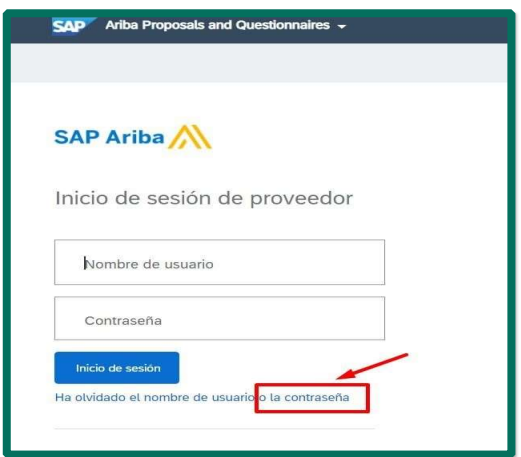

3.- Introduzca su dirección de correo electrónico en el campo Dirección de correo electrónico y haga clic en Enviar. Ariba le enviará una notificación por correo electrónico que contiene instrucciones sobre cómo restablecer la contraseña a la dirección de correo electrónico que ha usado para registrar su cuenta de Ariba.

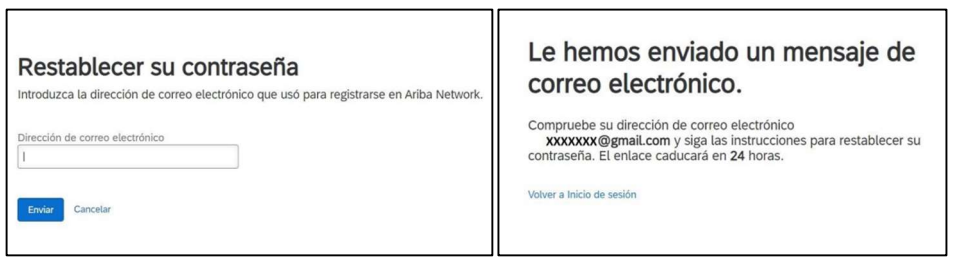

4.- La plataforma le notificará que le ha enviado un mensaje de correo electrónico con un enlace para restablecer su contraseña.

#### Nota: los enlaces o link del correo solo tienen vigencia de 24 horas.

Haga clic en el enlace en el correo electrónico de restablecimiento de contraseña.

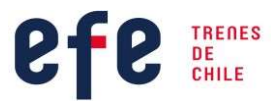

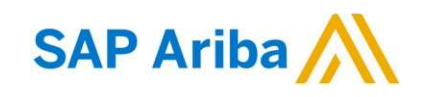

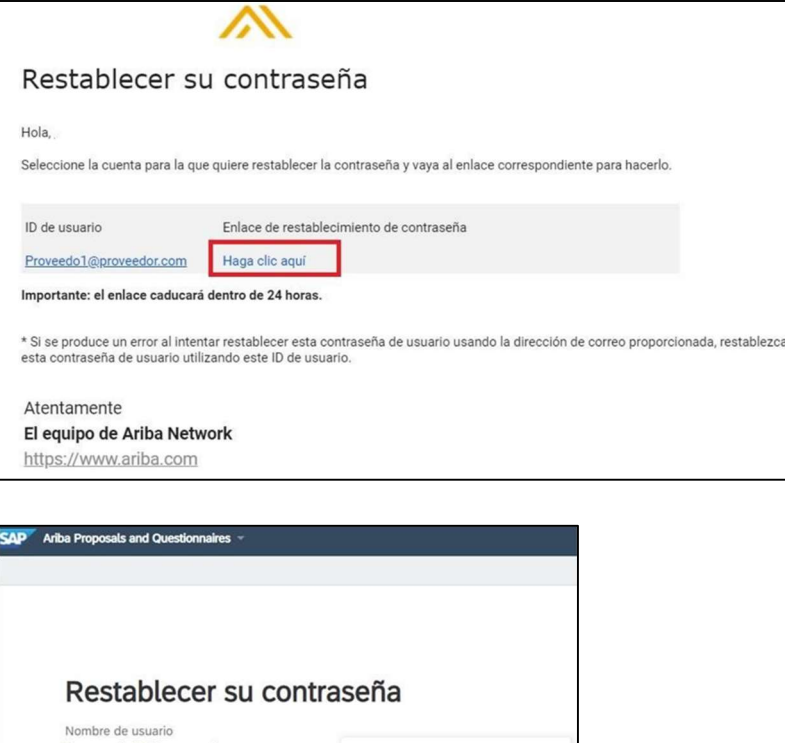

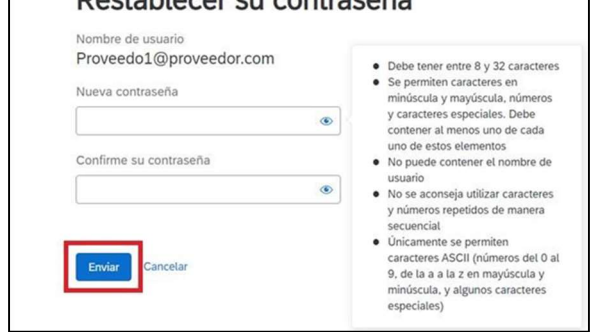

5.- Introduzca y confirme la nueva contraseña en la página Restablecimiento de contraseña.

- Debe tener entre 8 y 32 caracteres.
- Se permiten caracteres en minúsculas y mayúsculas, números y caracteres especiales. Debe contener al menos uno de cada uno de estos elementos.
- No puede contener el nombre de usuario.
- No se aconseja utilizar caracteres y números repetidos de manera secuencial.
- Únicamente se permiten caracteres ASCII (números del 0 al 9, de la a ala z en mayúsculas y minúsculas, y algunos caracteres especiales)
- 6.- Haga clic en Enviar

7.- Ariba mostrará una página de confirmación que indica que se ha actualizado la contraseña.

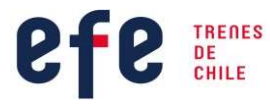

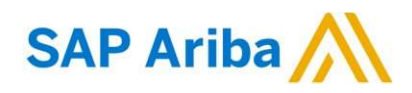

# Su contraseña se ha actualizado.

Ahora puede iniciar sesión usando Proveedo1@proveedor.com y la nueva contraseña.

Volver a Inicio de sesión

Si necesita recuperar la cuenta de Administrador en Ariba Network, debe seguir lo siguientes indicaciones.

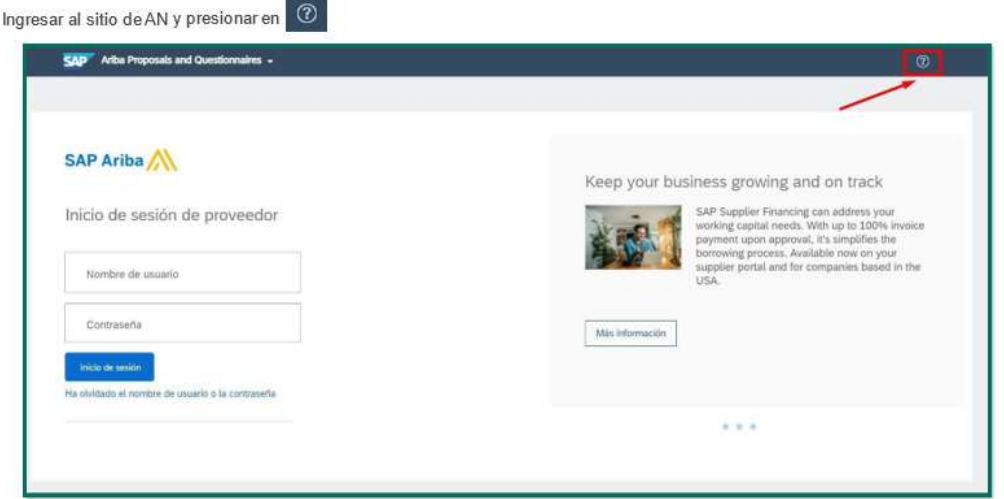

A continuación, se desplegará un menú a su derecha con opciones, en donde en la parte inferior derecha deberá seleccionar Servicio de Asistencia

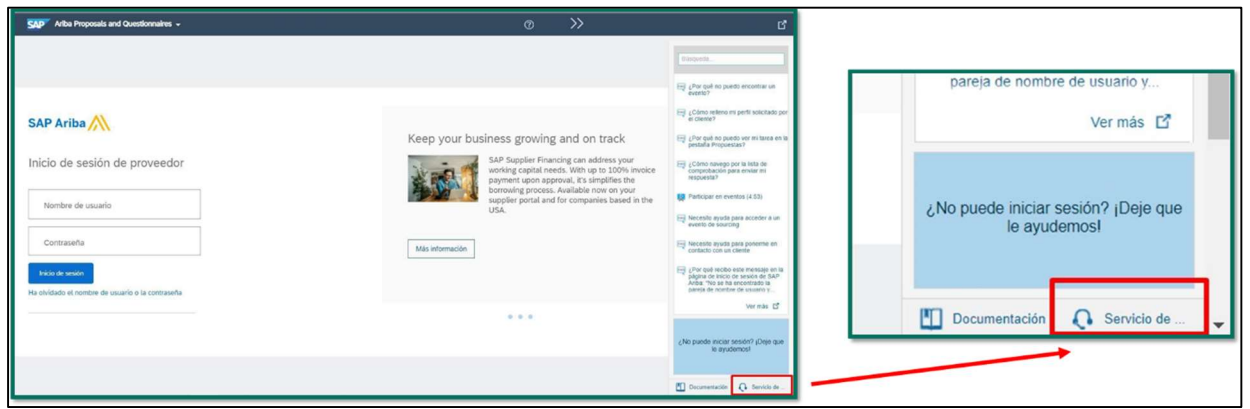

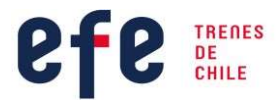

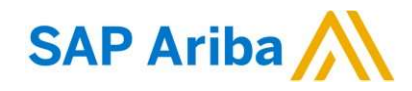

Se abrirá una nueva pantalla, en donde deberá presionar en Póngase en contacto con nosotros

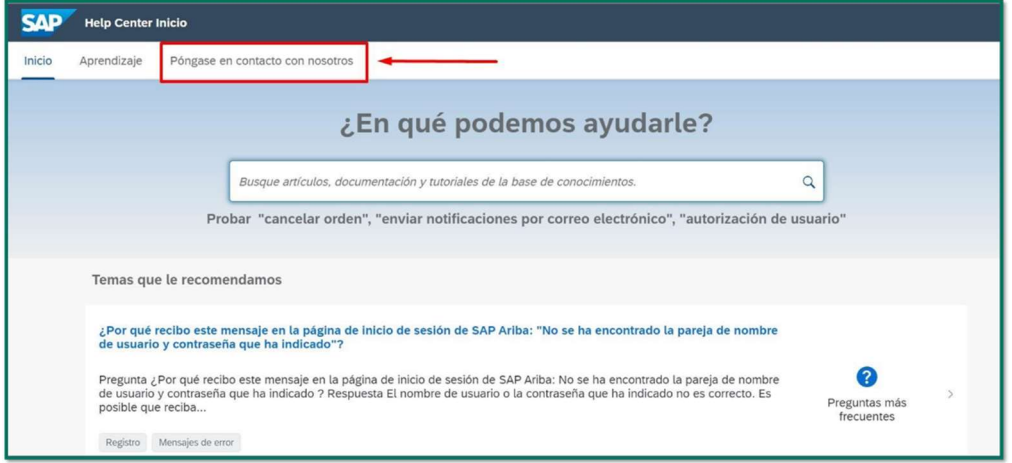

Ahora debe realizar los siguientes pasos: Registrarse en SAP Business Network (flecha.1) Otro (flecha.2) Transacciones de Documentos (flecha.3)

Póngase en contacto con nosotros. (flecha.4)

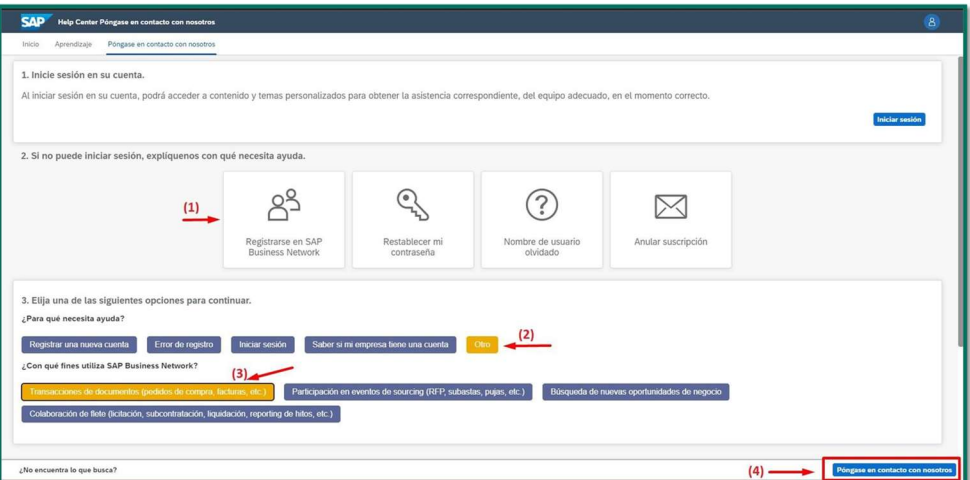

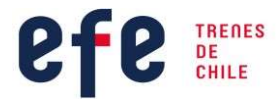

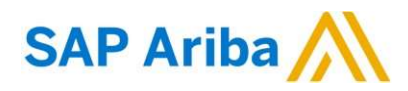

Debe rellenar la información solicitada y presionar en Un último paso, posteriormente soporte de SAP ARIBA NETWOK se comunicará con Ud.

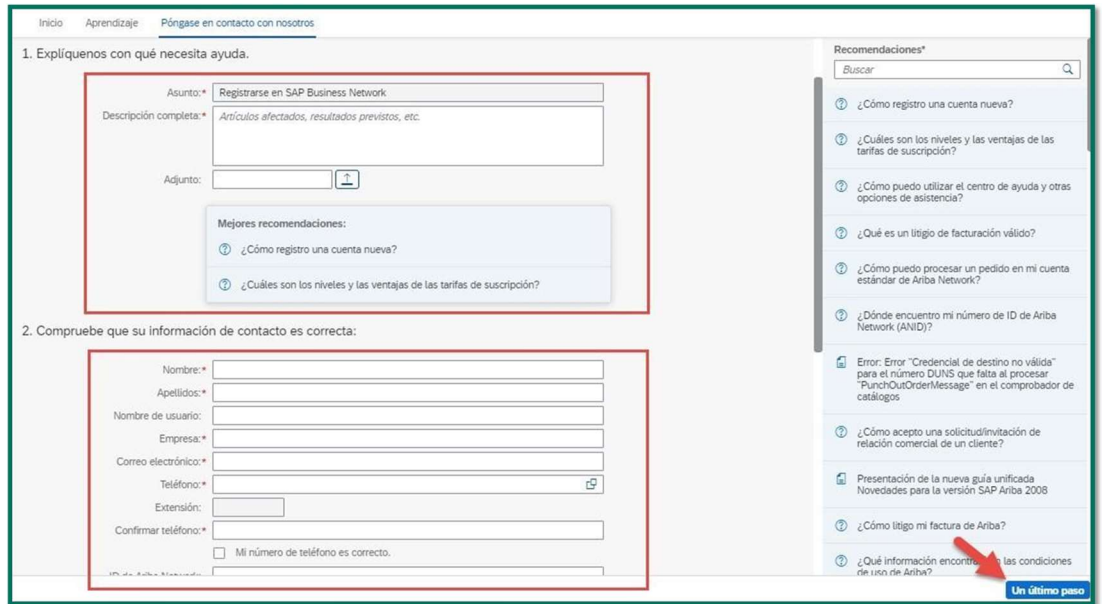